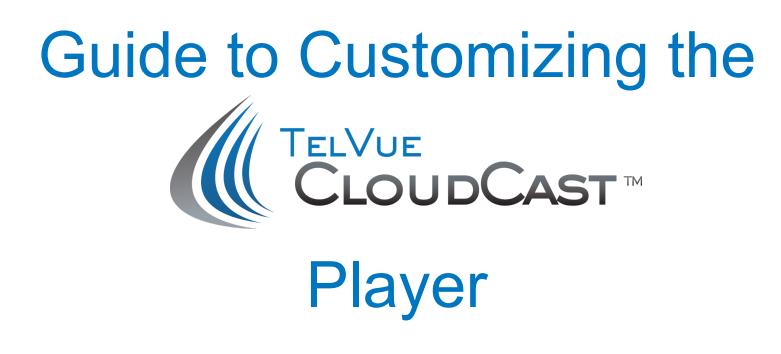

The TelVue CloudCast application in TelVue Connect gives you many options to customize the appearance of your CloudCast players. This guide should help you understand the customization tools in the user interface.

## **To access these design tools:**

- 1. Login to connect.telvue.com
- 2. Navigate to Administration  $\rightarrow$  VOD Players
- 3. Choose the player you want to customize, and from the pulldown on the right, choose "Edit"
- 4. From the left nav menu, choose "Appearance"
- 5. From the Appearance panel, you can customize the player's color, style, and branding.

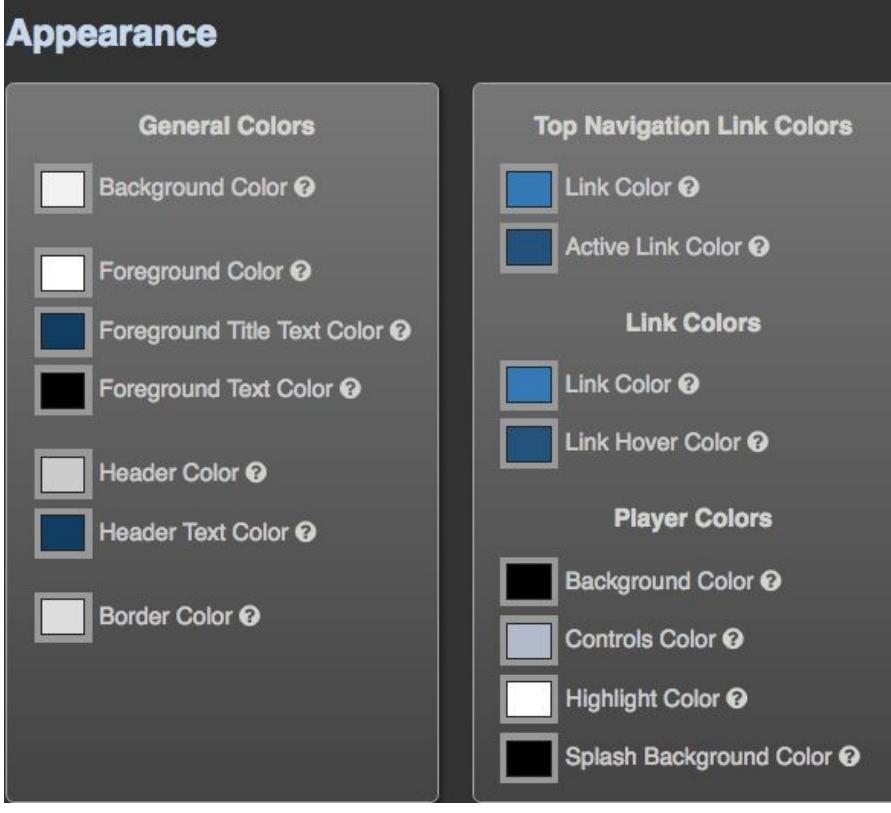

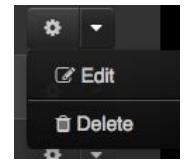

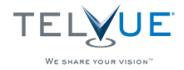

6. Scroll over the tooltip icon  $\overline{C^{old} \cdot C}$  to see where the color choices will show up. In the diagrams below, the numbers of the color panel sections (left) refer to the corresponding numbers in the sample players (right). Click on the color thumbnail to open a color picker.

*(Note: the color of the 'foreground text color' (#4) determines the font color in the description field, shown in each individual video player, p.3.)*

## **General Colors Panel:**

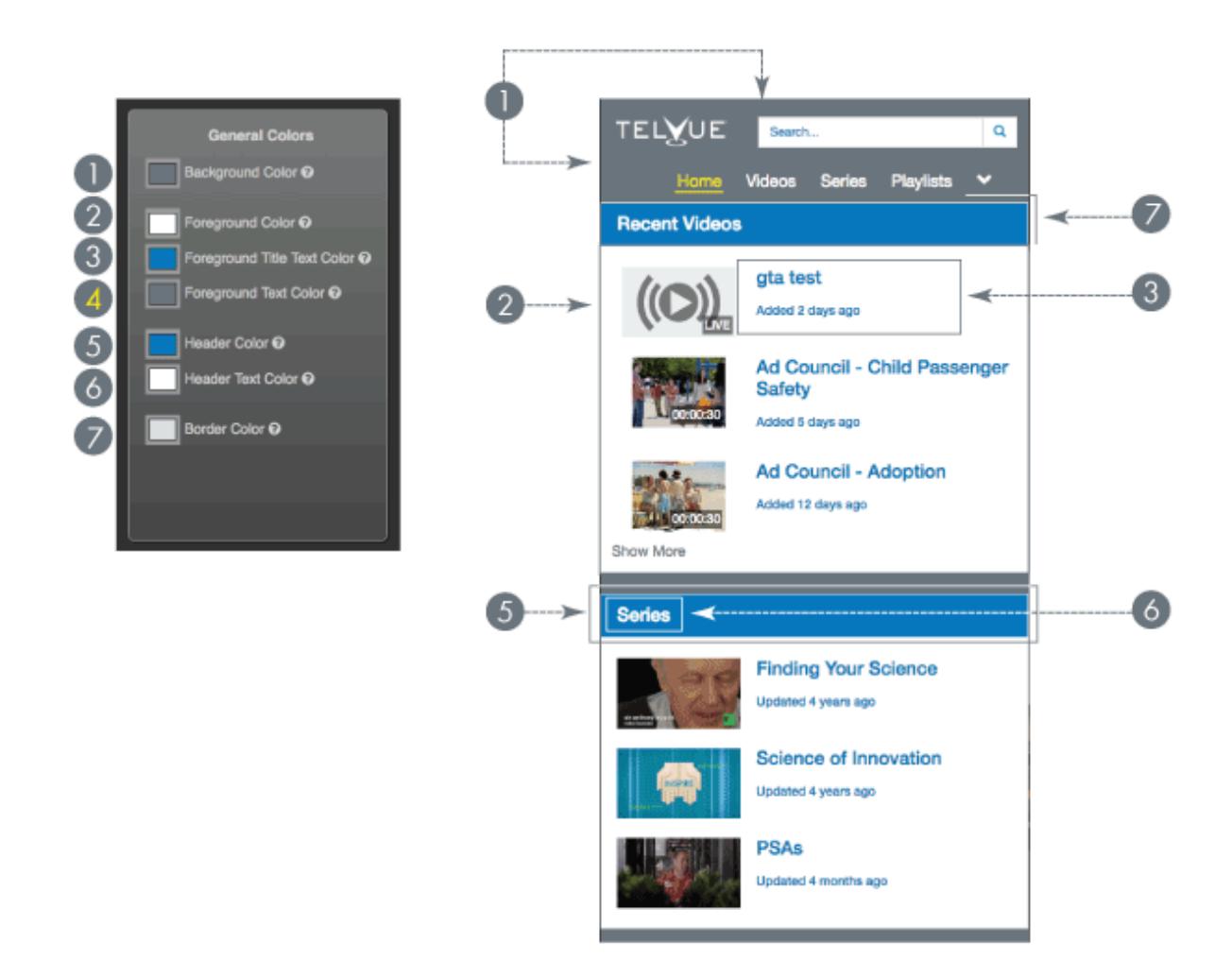

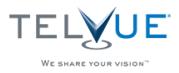

© 2016 TelVue Corporation. 16000 Horizon Way, Suite 100, Mt. Laurel, NJ 08054. 800-885-8886

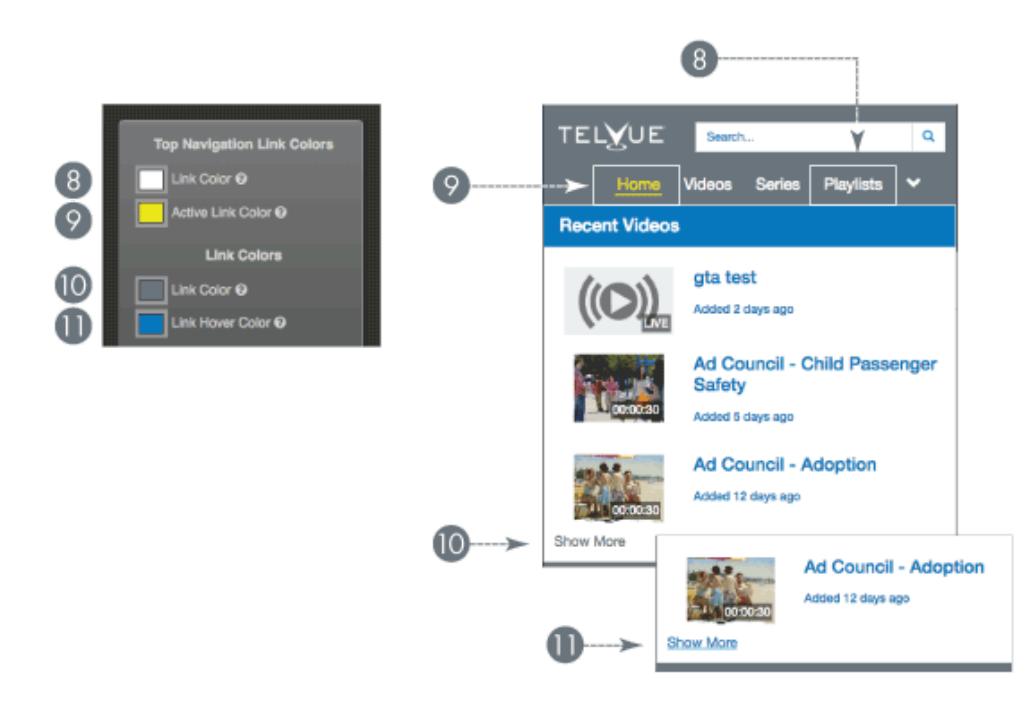

In addition, you can customize the colors (and hover-over colors) of the top menu links:

Below that are options to choose the colors of the controls and backgrounds in the individual **Video Player**. *(Note: The 'splash background' (#15) is what shows in the player when video is not playing.)*

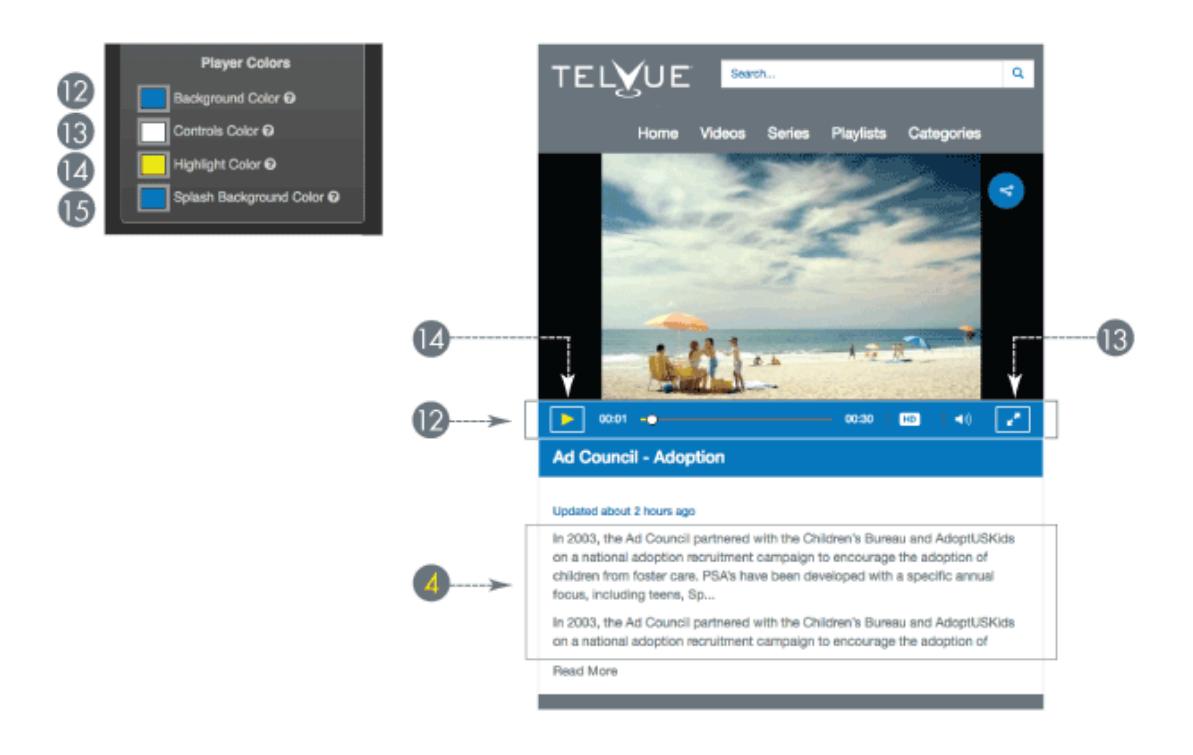

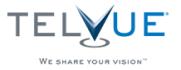

You can brand your CloudCast by uploading your own Logo and Splash image.

- The Logo shows up at the top left of your CloudCast homepage.
	- Accepted formats: jpg, png, gif. *(Only .gif will support an animated logo.)*
	- A good rule of thumb is to keep your logo image file under 70kb for faster web page loading.
- The Splash image displays in a player window when the video is not playing.

You will be able to preview all the design changes you make in the Preview window, which can be resized to preview your CloudCast page for mobile, tablet, or PC.

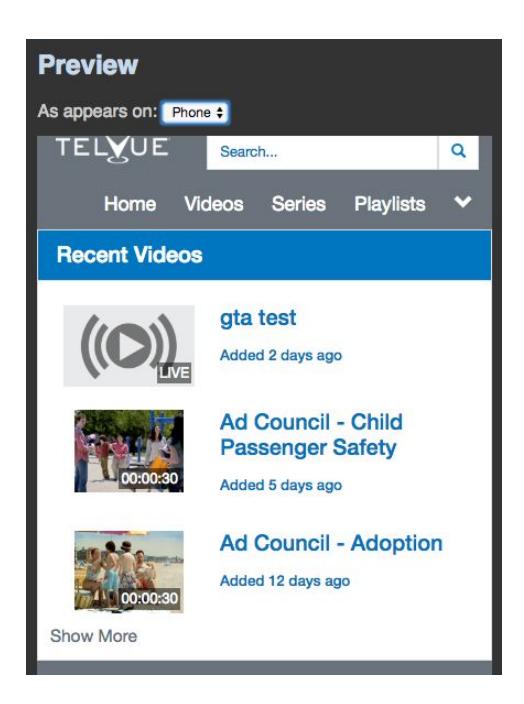

## Don't forget to click "Save Player" in order to save all your design changes to the CloudCast player!

(Note: These instructions and more can be found online in the CloudCast User Manual, at: [http://www.telvue.com/support-2/product-documentation/telvue-connect-user-manual/cloudcast](http://www.telvue.com/support-2/product-documentation/telvue-connect-user-manual/cloudcast-option/)[option/\)](http://www.telvue.com/support-2/product-documentation/telvue-connect-user-manual/cloudcast-option/)

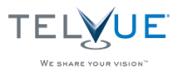